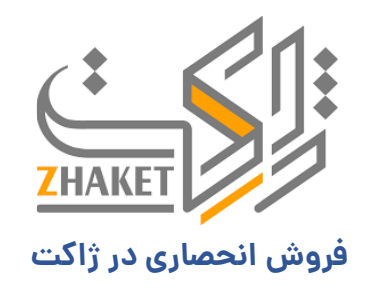

### راهنمای نصب و فعالسازی پوسته **ابزارچی**

نصب و فعال سازی:

#### **-1 نصب پوسته از طریق بسته نصبی:**

پس از دریافت پوسته و خارج کردن آن از حالت فشرده، در فولدر Installer Easy دو فایل وجود دارد، یک فایل فشرده نصب آسان و دیگری فایل installer.php .بدون

ایجاد هیچ تغییری، آنها را به دایرکتوری هاست خود منتقل کنید. دقت کنید که نیاز به نصب وردپرس نیست، چرا که فایل نصب آسان، خود وردپرس را شامل می شود.

پس از انتقال فایل ها به هاست، در مرورگر خود به آدرس سایت خود installer.php/ + مراجعه کنید. به طور مثال اگر آدرس سایت شما example.ir است، به آدرس

 php.installer/ir.exampleمراجعه کنید و مراحل نصب پوسته از طریق فایل نصب آسان را طی کنید. پس از آن می توانید طبق روال عادی از طریق آدرس ورود، وارد

کنترل پنل وردپرس شوید و پوسته " ایواکو" را کامال مشابه دمو در سایت خود داشته باشید .

# **-2 نصب پوسته از طریق داشبورد وردپرس )فایل خام)**

ورود به پنل مدیریت وردپرس برای شروع نصب قالب

برای این کار باید اول به انتهای آدرس سایتتان عبارت /wp-admin را اضافه کنید؛ اگر درست وارد کرده باشید صفحه ورود به شکل زیر برای شما بازخواهد شد. همان طور که اطالع دارید ورود از طریق این صفحه برای انجام هر کاری روی وردپرس نیاز است.

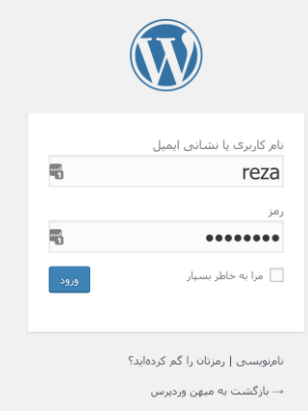

مشخصات مدیریت شامل نام کاربری و رمز عبوری که موقع نصب وردپرس ایجاد کردهاید را وارد کنید و روی ورود کلیک کنید؛ تا وارد پنل مدیریت اصلی وردپرس شوید. دقت داشته باشید این نام کاربری باید دسترسی مدیریت کل را داشته باشد.

### شروع نصب قالب وردپرس از طریق پنل مدیریت

بعد از باز شدن پنل مدیریت باید به منوی نمایش <پوسته ها بروید. در اینجا می توانید قالب های وردپرسی خود را مدیریت کنید.

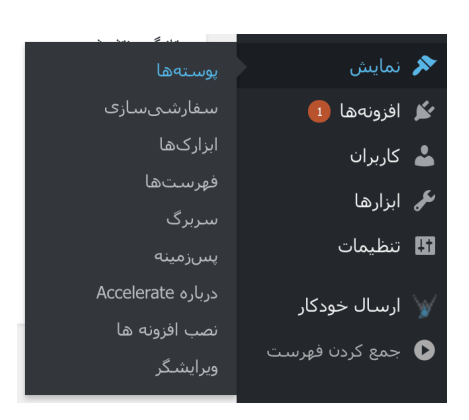

بعد از ورود به صفحه پوستهها ممکن است چند قالب پیش(فرض وردپرس را مشاهده خواهید کرد. برای اضافه کردن قالب جدید باید بر روی دکمه افزودن پوسته تازه کلیک کنید .

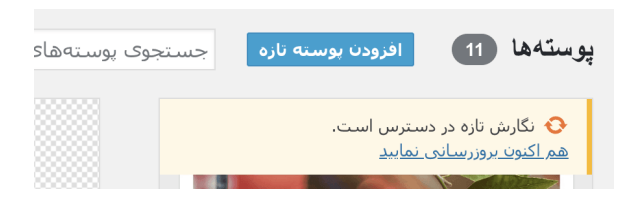

سپس برای شما صفحهای باز میشود که چند قالب درون آن قرار دارد و از سایت wordpress.org گرفته میشود. توجه کنید که ما کاری به این قالبها به دلیل انگلیسی بودن آن ها و مناسب نبودن برای سایت های فارسی نداریم. اما درهرصورت اگر دوست دارید این قالب ها را روی سایتتان نصب کنید مشکلی نیست .

# **آپلود قالب وردپرس از روی کامپیوتر شخصی**

برای اضافه کردن قالب از کامپیوتر شخصی از باالی صفحه بر روی دکمه بارگذاری پوسته کلیک کنید.

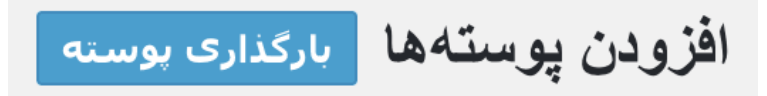

سپس صفحهای شبیه به صفحه زیر برای شما بازخواهد شد.

اگر پوستهای در ساختار فشرده (zip) دارید، میتوانید با بارگذاری آن در این بخش، آنرا نصب کنید.

No file chosen Choose File هم|کنون نصب کن ∫

در این صفحه باید بر روی دکمه File Choose کلیک کنید، و فایل زیپ قالب را از کامپیوتر شخصی خود انتخاب کنید. سپس روی هم اکنون نصب کن کلیک کنید و صبر کنید تا پوسته بارگذاری شود.

# **خطا موقع آپلود قالب وردپرس**

اگر در حین آپلود قالب با ارور زیر مواجه شدید باید حجم آپلود داخل وردپرس خود را افزایش دهید، که میتوانید از افزایش حجم آپلود در وردپرس برای این کار استفاده کنید. Warning: POST Content-Length of 14841499 bytes exceeds the limit of 8388608 bytes in Unknown on line 0

میخواهید این کار را انجام دهید؟

خواهشمندیم دوباره تلاش کنید

درصورتی که موفق به افزایش حجم آپلود وردپرس نشدید یا هاستینگ به شما اجازه این کار را نمی دهد؛ می توانید فایل زیپ قالب را در پوشه -wp content/themes)پلود و اکسترکت کرده (از طریق فایل منیجر هاست) و سپس به بخش نمایش حپوستهها از پنل مدیریت وردپرس رفته، و قالب را ازآنجا فعال کنید.

خب اگر هم قالب با موفقیت آپلود شد، صفحهای مثل صفحه زیر برای شما باز میشود.

گشودن بستهې فشرده شده... در حال راهاندازې پوسته... پوسته مادر با موفقیت نصب شد cosmica 1.7. پوسته به خوبی نصب شد. <u>پیشنمایش زنده</u> | <u>فعال کردن</u> | <u>یازگشت به برگهې پوستهها</u>

همانطور که مشاهده میکنید باید بر روی فعال کردن کلیک کنید .بهاینترتیب قالب روی سایت شما فعال میشود، و کار نصب قالب وردیرس در این مرحله تمام شد.

پس از پایان مرحله نصب قالب، فایل xml را از قسمت ابزارها و گزینه درون ریزی وارد کنید.

### **-3 نصب پوسته از طر یقFTP**

برای اتصال به FTP نرم افزار FileZilla را دانلود و در کامپیوتر خود نصب نمایید. سپس با وارد نمودن آدرس وبسایت خود در بخش Host ،و نام کاربری و کلمه عبور کنترل پنل هاست خود )و یا اطالعات اکانت FTP ) در بخش نام کاربری و کلمه عبور به FTP وبسایت خود متصل شوید در فیلد پورت هم عدد ۲۱ را وارد نمایید. پس از اتصال به FTP و مشاهده دایرکتوری هاست خود در FileZilla ، اقدام به آپلود نمودن فایل پوسته در هاست خود و در آدرس html\_public > wp-content > themesدانمایید. پس از آپلود کردن فایل پوسته، فایل فشرده شده را استخراج نمایید. سپس وارد وردپرس شوید و اقدام به فعالسازی پوسته نمایید و مراحل درون ریزی دمو را نیز در بخش "درون ریزی فایل دمو به صورت دستی " در همین راهنما پیگیری نمایید.

#### **صفحه ساز المنتور:**

پوسته " ایواکو" از صفحه ساز Elementor استفاده میکند. این صفحه ساز پیشرفته با امکانات بسیار زیادی که در اختیار کاربران میگذارد، محبوبیت بسیار زیادی کسب

کرده است. در این صفحه ساز شما میتوانید تغییراتی را که در وبسایتتان اعمال میکنید را به صورت زنده مشاهده نمایید و از امکانات متنوع دیگری بهره مند شوید. برای

مشاهده تنظیمات صفحه ساز وارد بخش برگه ها شوید و برای هر برگه می توانید ویرایش با المنتور بزنید و آن صفحه را در المنتور به صورت زنده ویرایش کنید.

#### **تنظیمات پوسته:**

تمامی تنظیمات کار با پوسته در المنتور است و بخش های اصلی سایت در گزینه "برگه ها" و "قالب ها" موجود است و هر صفحه را میتوانید ویرایش با المنتور بزنید .

**به روز رسانی پوسته:**

زمانی که برای محصول اطالعیه ای جهت بروزرسانی محصول دریافت کردید به راحتی میتوانید افزونه بروزرسان هوشمند ژاکت را نصب کنید و آخرین بروزرسانی های

محصول خود را در پنل مدیریت مشاهده کنید و نسبت به بروزرسانی پوسته اقدام کنید .

## **ساخت برگه صفحه اصلی:**

یک برگه بسازید و طبق سلیقه خود، از المان های مختلف استفاده کنید. وقتی کار ساخت صفحه به پایان رسید، در تنظیمات به گزینه "خواندن" مراجعه کنید و گزینه "در

برگه نخست نمایش داده شود" را بر روی "یک برگه یکتا" تنظیم کنید؛ سپس برگه ای که ایجاد کردید را در آن گزینه انتخاب کنید. از آن پس صفحه اصلی سایت شما، برگه ای خواهد بود که طراحی کرده بودید.

# **SEOدر " پونیو: "**

پوسته " پونیو " به خوبی برای سئو بهینه شده است. از استفاده به جا از تگ های هدین گ 1H تا 5H گرفته تا کدهای 5HTML به خوبی در کدنویسی رعایت شده است. گوگل کدهای تمیز و بهینه را می پسندد و تالش ما هم ایجاد کد های این چنینی بوده است. و اگر هم نیاز به بهینه سازی بیشتری داشتید، "پونیو" کاملا با افزونه های مطرح سئو مانند Pack SEO One in All و Yoast by SEO WordPress سازگاری دارد. ولی مطمئن باشید که ما بهترین تالشمان را برای ایجاد رنک گوگل مناسب برای شما انجام داده ایم .

## **افزونه های مورد نیاز:**

"پونیو" به تنهایی، دارای امکاناتیست که در سایت های دیگر برای اجرای آنها به تعداد زیادی افزونه نیاز دارید. ولی به غیر از آنها، شما در هنگام اجرای "پونیو" به چند افزونه دیگر نیاز خواهید داشت که در هنگام نصب پوسته، می توانید مستقیم آنها را از داشبورد وردپرس نصب کنید، یا اینکه از طریق فایل هایی که در پوشه Plugins موجود هستند استفاده کنید.

درصورت داشتن سواالت بیشتر تیم پشتیبانی از طریق تیکت همراه شماست